## NAVODILA ZA VPIS V SPLETNO UČILNICO OŠ VENCLJA PERKA

- 1. Odpri brskalnik (priporočljivo Google Chrome)
- 2. V iskalnik vpišite ime šole: OŠ Venclja Perka Domžale

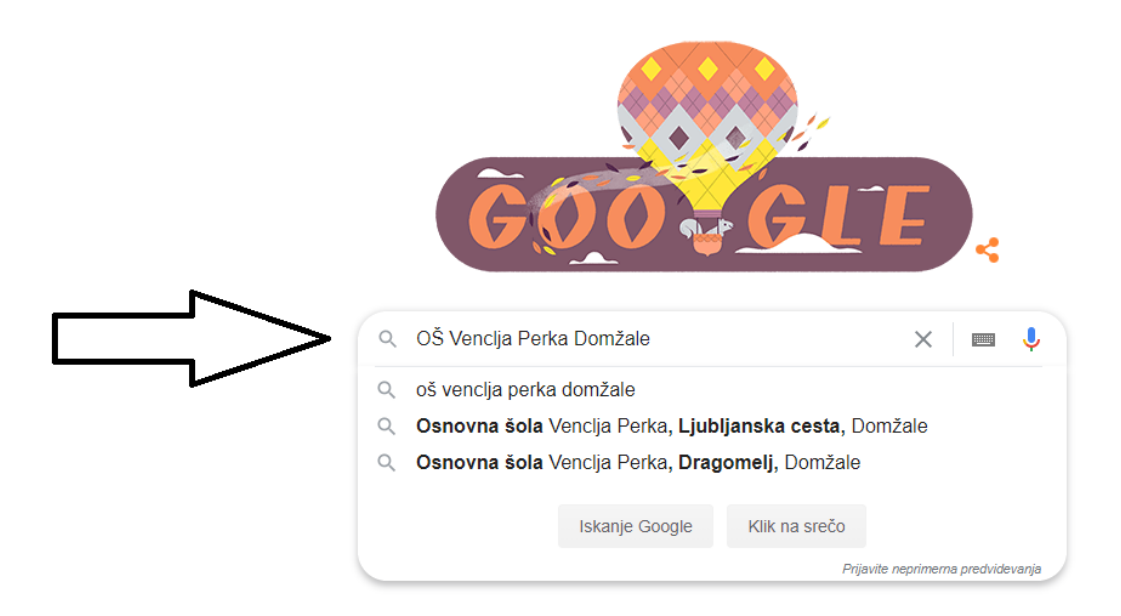

## 3. Izberemo prvi zadetek:

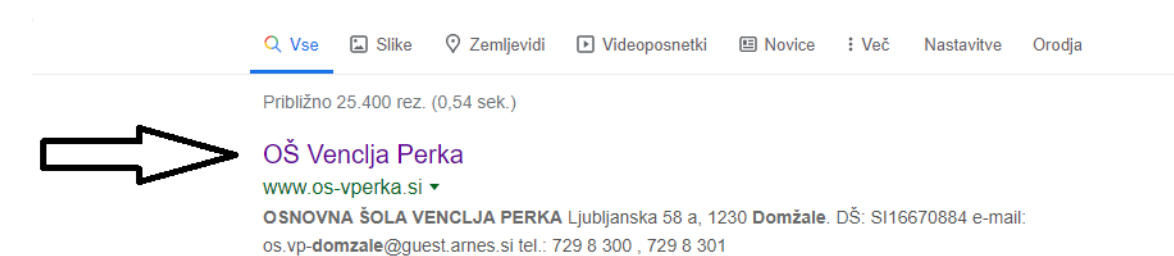

Jedilnik VARNO V ŠOLO ZDRAV.

PREGLEDI - 2019/2020 ...

Kontakti uprava Kontakti uprava. ravnateljica. PETRA KOROŠEC. petra ...

Splošne informacije Splošne informacije. Šolsko knjižnico vodi knjižničarka ...

Več rezultatov na os-vperka.si »

Kontakti učiteljev Arh Nina. nina.arh@guest.arnes.si. Bektešević Amra. amra176 ...

Šolski koledar VARNO V ŠOLO ZDRAV. PREGLEDI - 2019/2020 ..

Interesne dejavnosti (seznam ... Interesne dejavnosti (seznam, urnik). Interesne dejavnosti za .

4. Na šolski spletni strani je na levi strani nov svinčnik: eUčenje

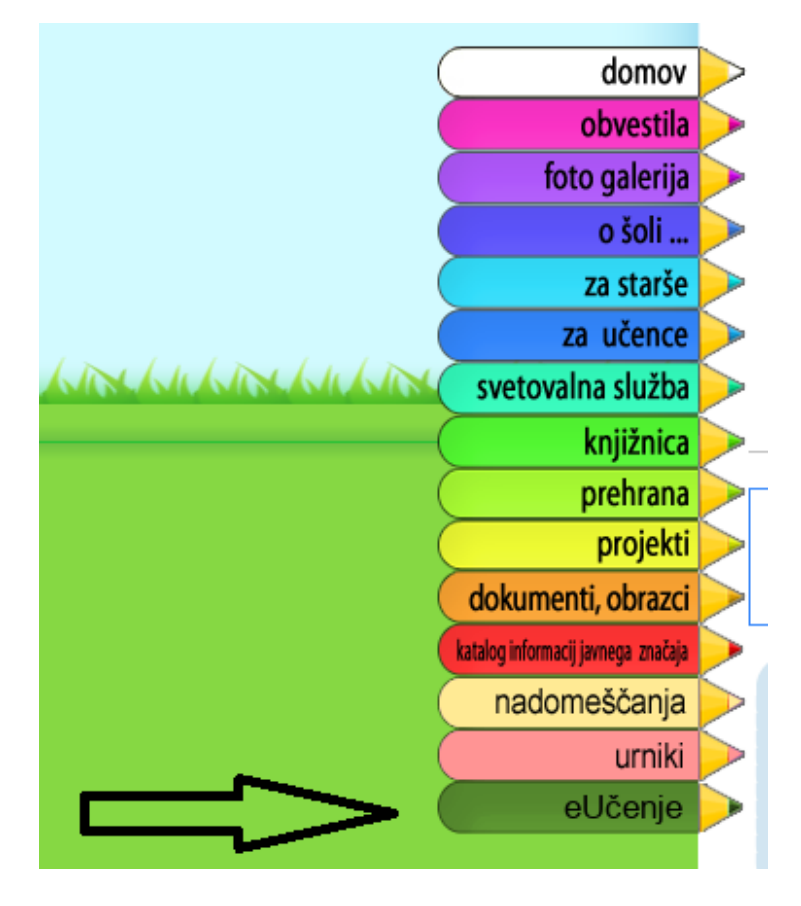

5. S klikom na svinčnik eUčenje se vam odpre spustni seznam, kjer kliknite na besedilo Spletna učilnica

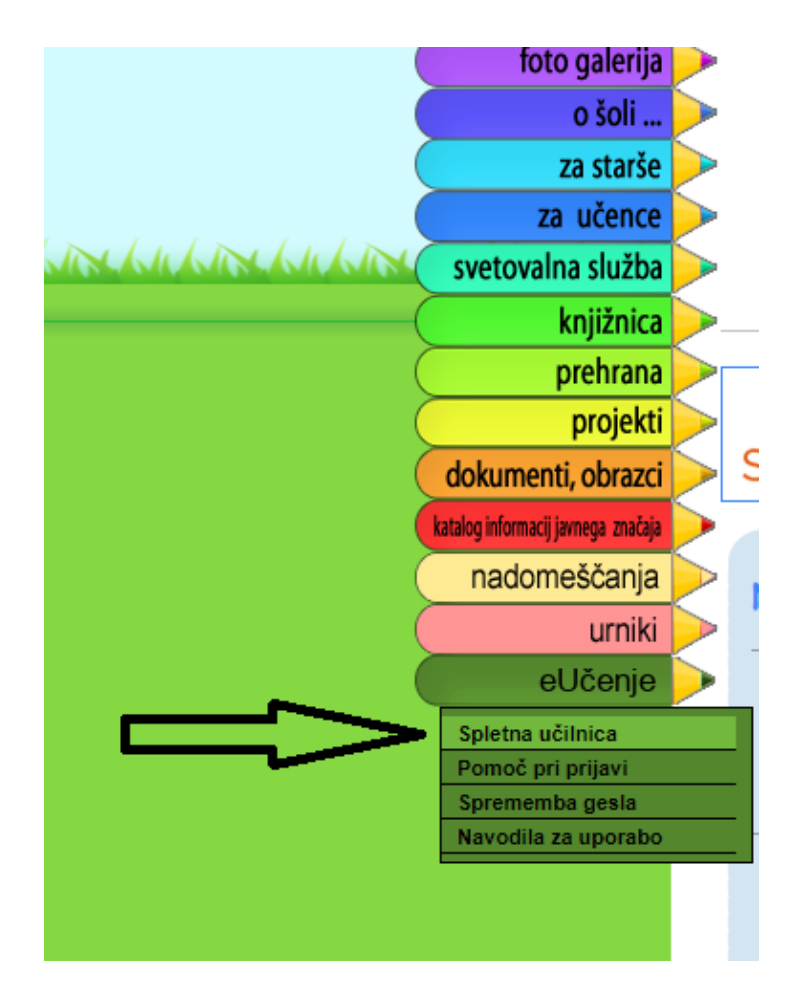

## 6. V novem zavihku se vam odpre spletna učilnica OŠ Venclja Perka

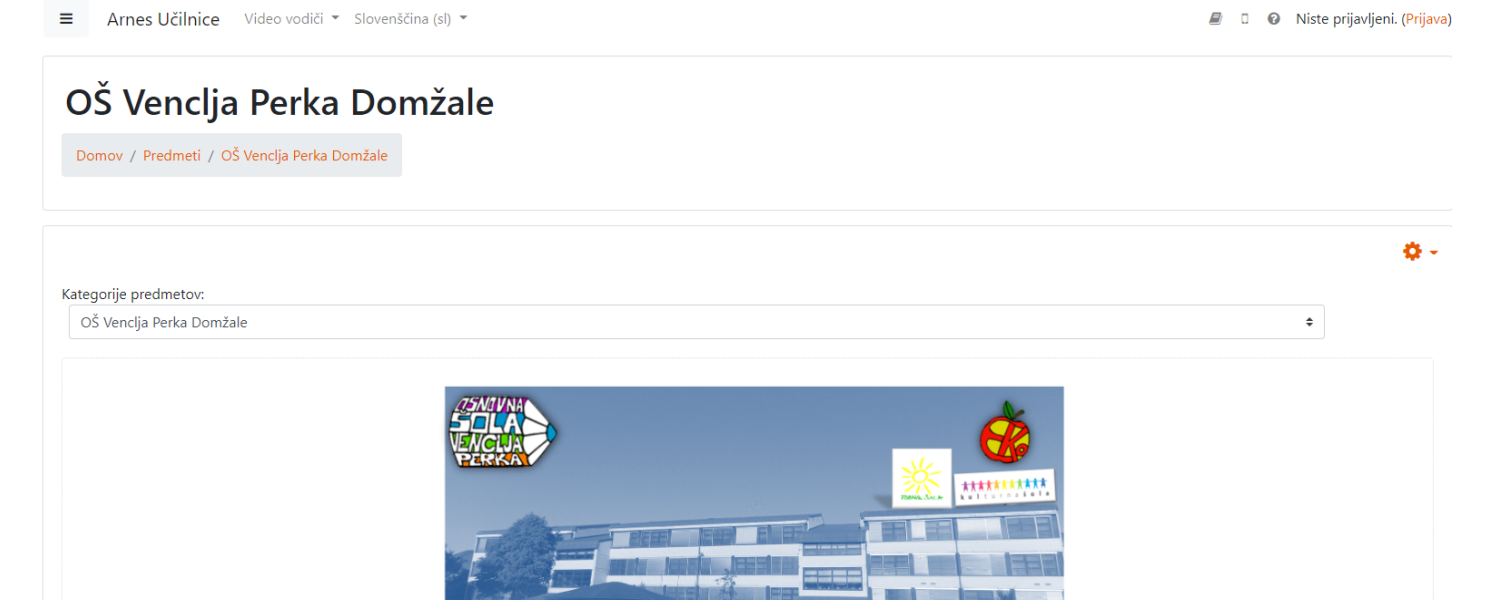

7. V desnem zgornjem kotu kliknite na besedo Prijava:

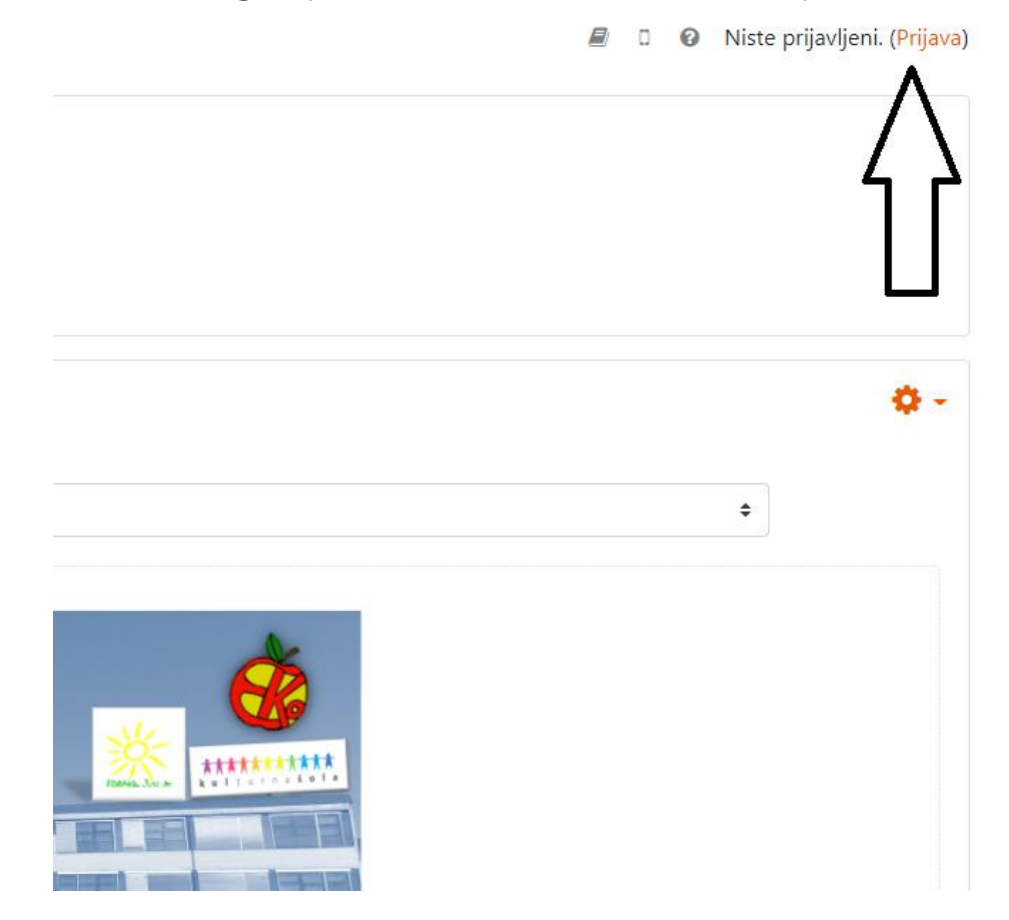

8. Odpre se vam okno za AAI prijavo. Ob prvi prijavi bo sistem zahteval vpis domače organizacije, zato v polje vpišite Osnovna šola Venclja Perka Domžale

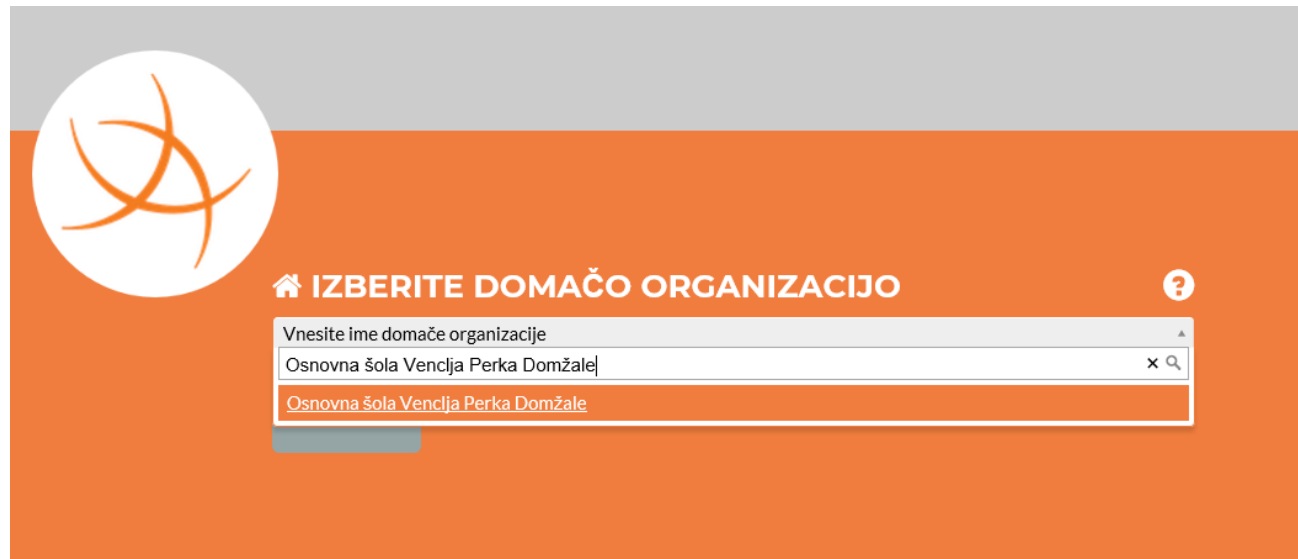

9. Če želite shraniti to izbiro, v polje s klikom vstavite kljukico

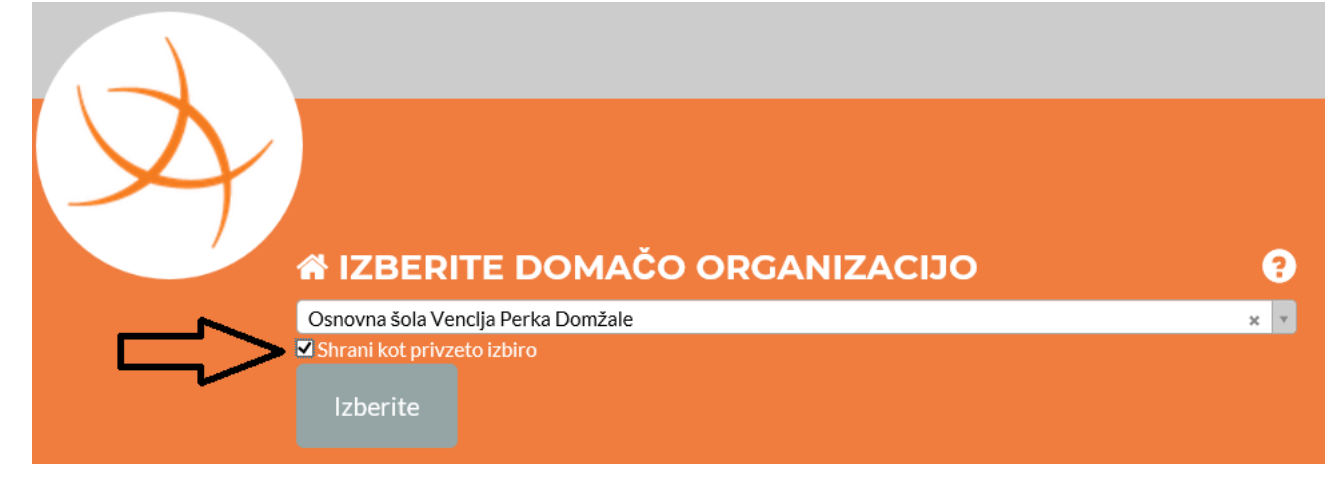

10. V zgornjo vrstico vpišite uporabniško ime v spodnjo pa geslo. Podatke ste dobili na listih v šoli. (Bodite pozorni na male, velike črke, znake,…)

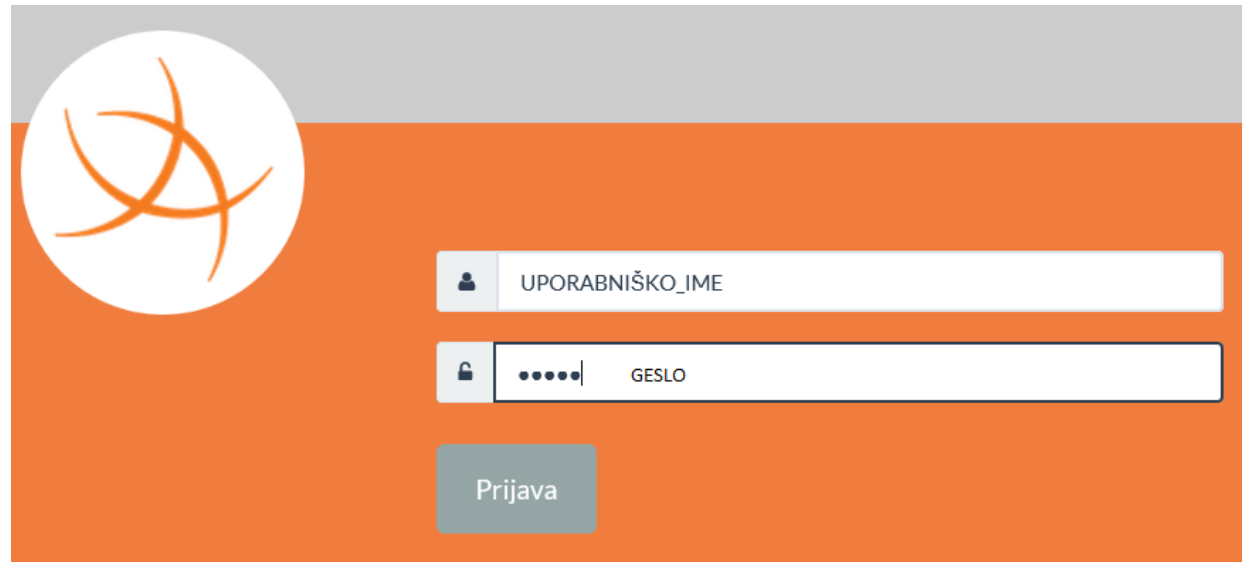

11. Če ste vnesli pravilne podatke, se vam odpre nova stran, kjer preverite pravilnost vnesenih podatkov in izberite Da, nadaljuj:

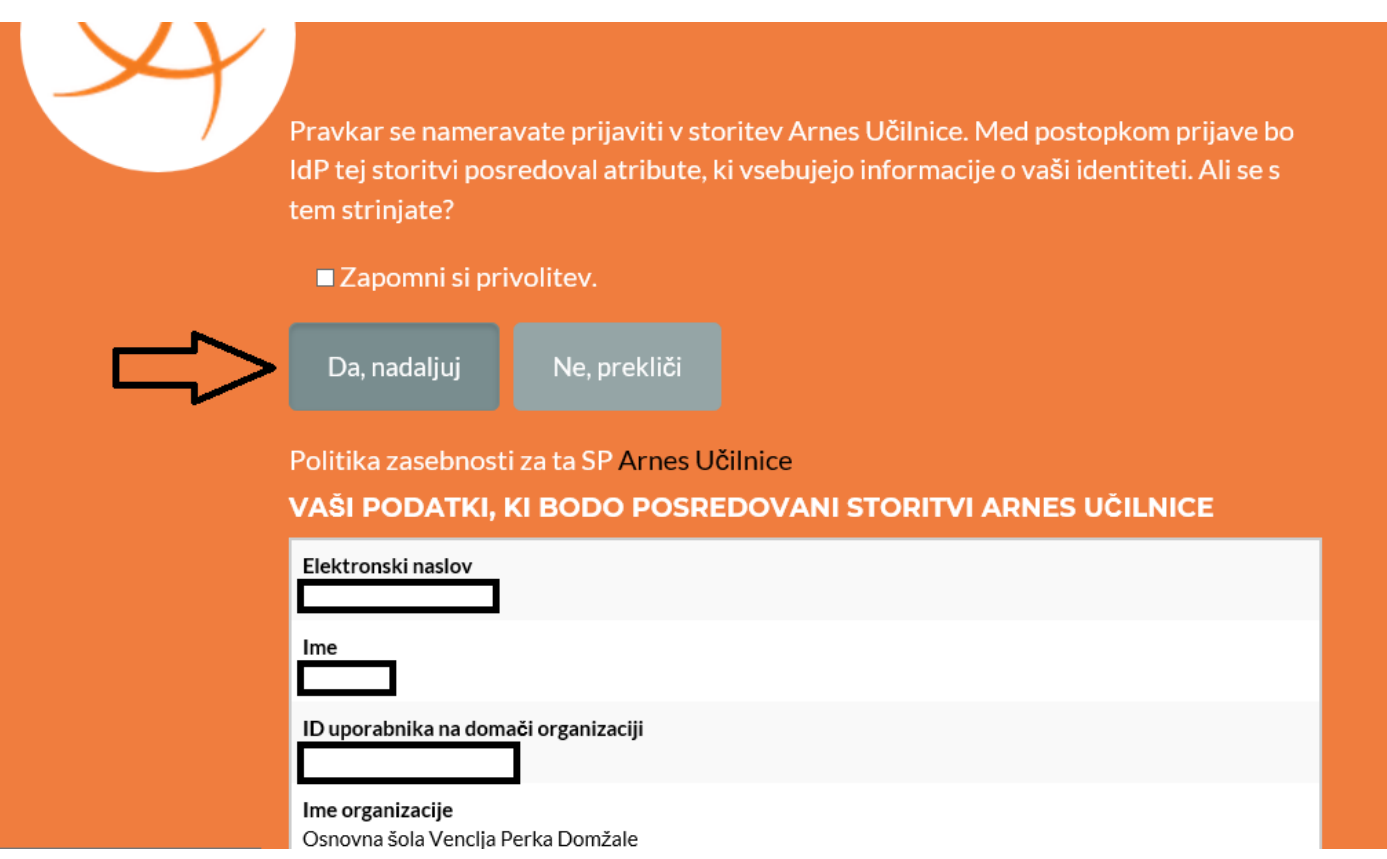

12. Uspešno ste se vpisali v spletno učilnico OŠ Venclja Perka Domžale. V desnem zgornjem kotu je zapisano ime in priimek:

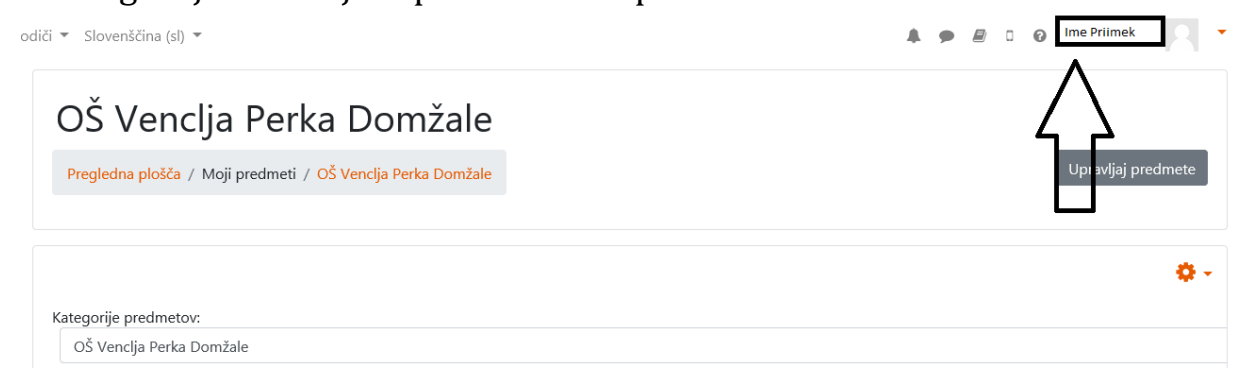